# **ФЭЙСБҮҮКТ СОНГУУЛЬ, УЛС ТӨРТЭЙ ХОЛБООТОЙ СУРТАЛЧИЛГАА БАЙРШУУЛАХ**

Фэйсбүүк платформ дээр сонгууль, улс төртэй холбоотой сурталчилгаа байршуулахад шаардлагатай зөвшөөрлийн процессыг хэрхэн дуусгах зөвлөгөө

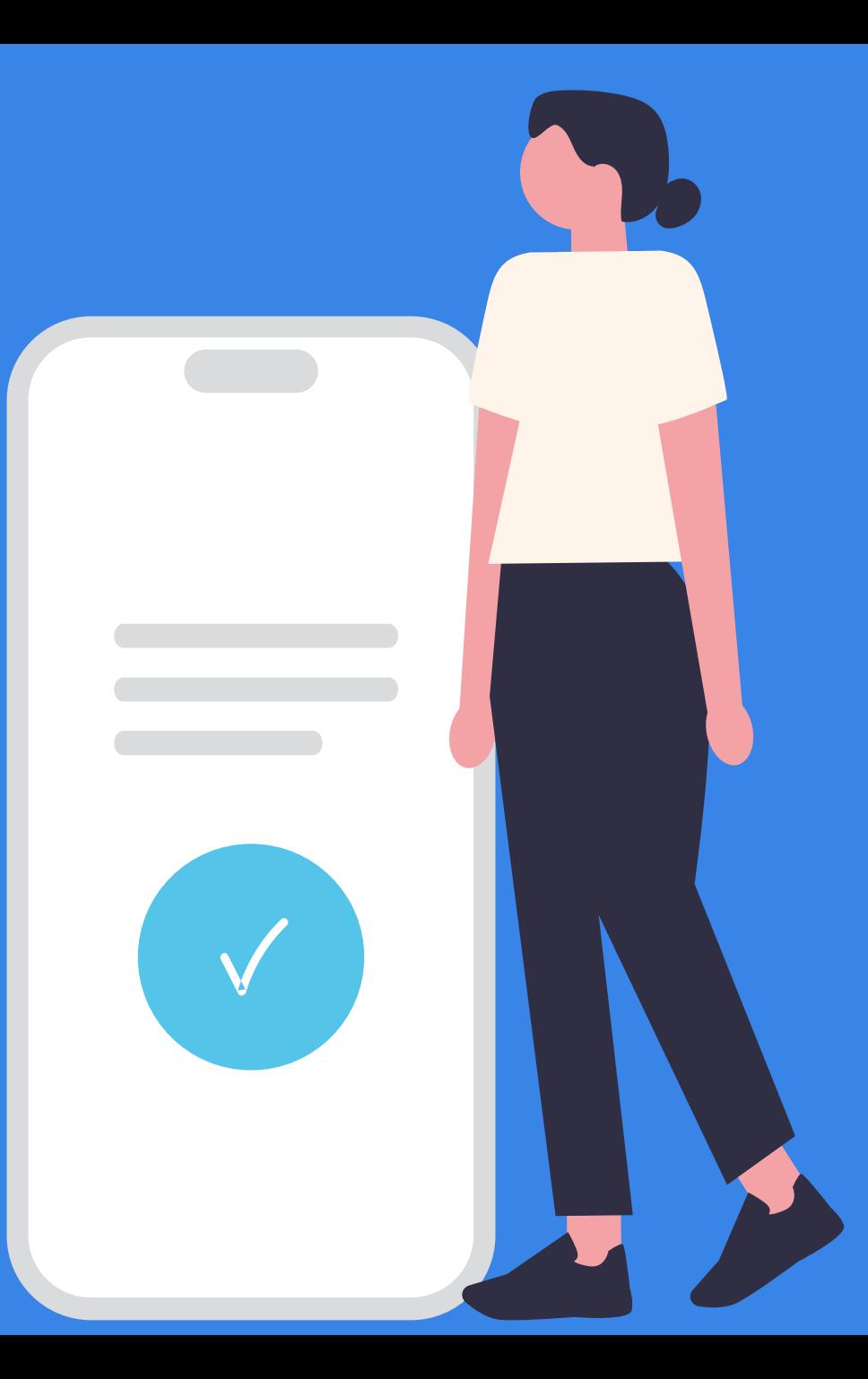

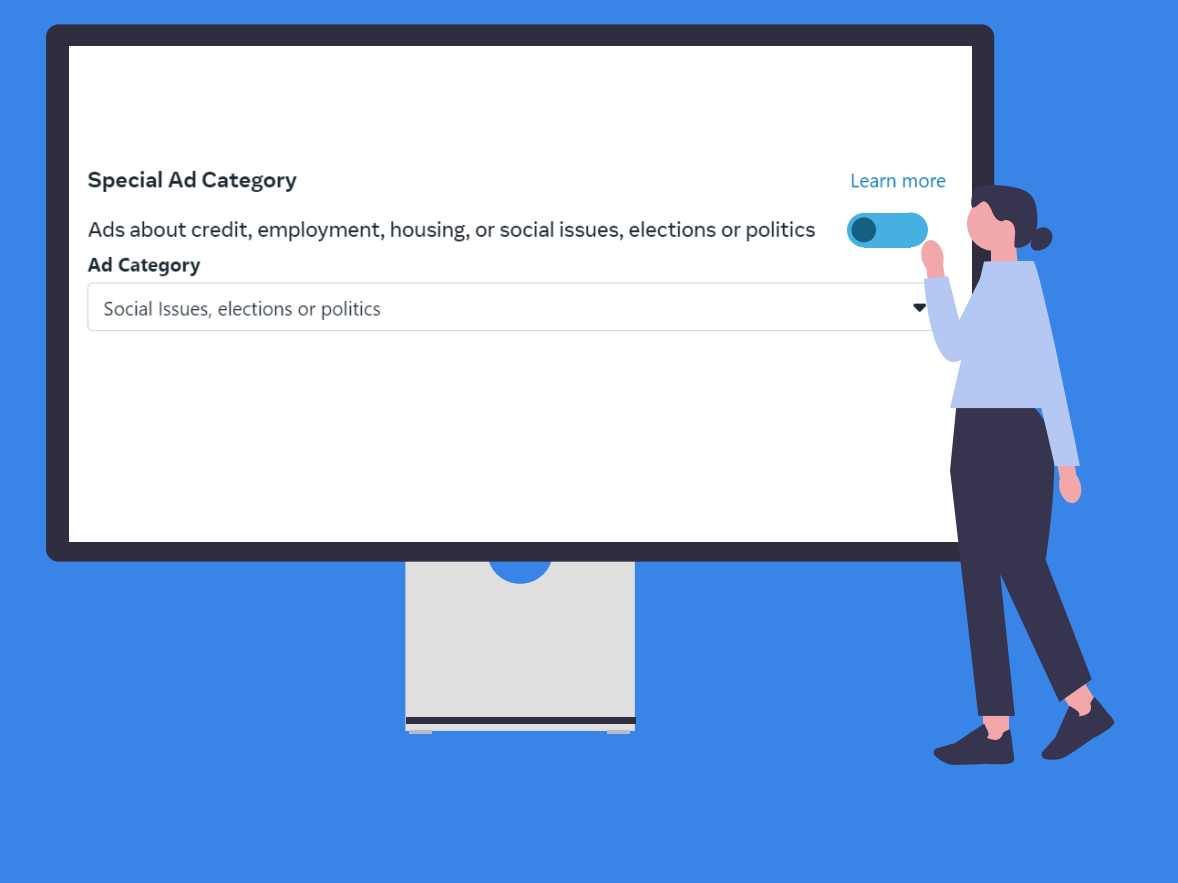

Сонгууль, улс төртэй холбоотой сурталчилгаа байршуулахдаа **Special Ad Category** хэсгээс **Social issues, elections or politics** сонголтыг сонгоно.

Сонгууль, улс төртэй холбоотой сурталчилгааг Фэйсбүүк платформ дээр нийтлэхээс өмнө сурталчилгааны автомат хяналтын систем (Мета технологи)-ээр шалгадаг.

Хэрэв таны явуулж буй сурталчилгааг сонгууль, улс төртэй холбоотой гэж Мета технологиос тодорхойлсон тохиолдолд тусгай зар сурталчилгааны ангилал (Special Ad Category)-ыг сонгоогүй сурталчилгаа байршуулахыг зөвшөөрдөггүй.

Сонгууль, улс төртэй холбоотой сурталчилгааг зөвшөөрөлгүйгээр удаа дараа явуулбал хязгаарлалт хийгдэх, сурталчилгаа явуулахыг урт хугацаанд хориглож болзошгүй

Сонгууль, улс төртэй холбоотой сурталчилгаа байршуулахын тулд зөвшөөрлийн процессыг дуусгах шаардлагатай.

Зөвшөөрлийн процесс нь дараах 3 үе шаттай. Үүнд:

**1. Хувийн мэдээлэл баталгаажуулах**

Тухайн улс орноос олгосон, хүчинтэй хугацаа бүхий баримт бичгийг ашиглан хувийн мэдээллээ баталгаажуулах

- **2. "Paid for by" мэдэгдэл (disclaimer) үүсгэх** Сурталчилгааны төлбөрийг төлсөн Фэйсбүүк хуудас эсвэл байгууллагын нэр бүхий мэдэгдэл үүсгэх
- **3. Зар сурталчилгааны бүртгэлийг холбох**

Баримт бичгийг 48 цагийн дотор, мэдэгдэл авах хүсэлтийг 24 цагийн дотор хянадаг.

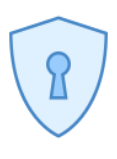

Зөвшөөрлийн процессыг эхлүүлэхийн өмнө хоёр шатлалт баталгаажуулалтын тохиргоог идэвхжүүлнэ.

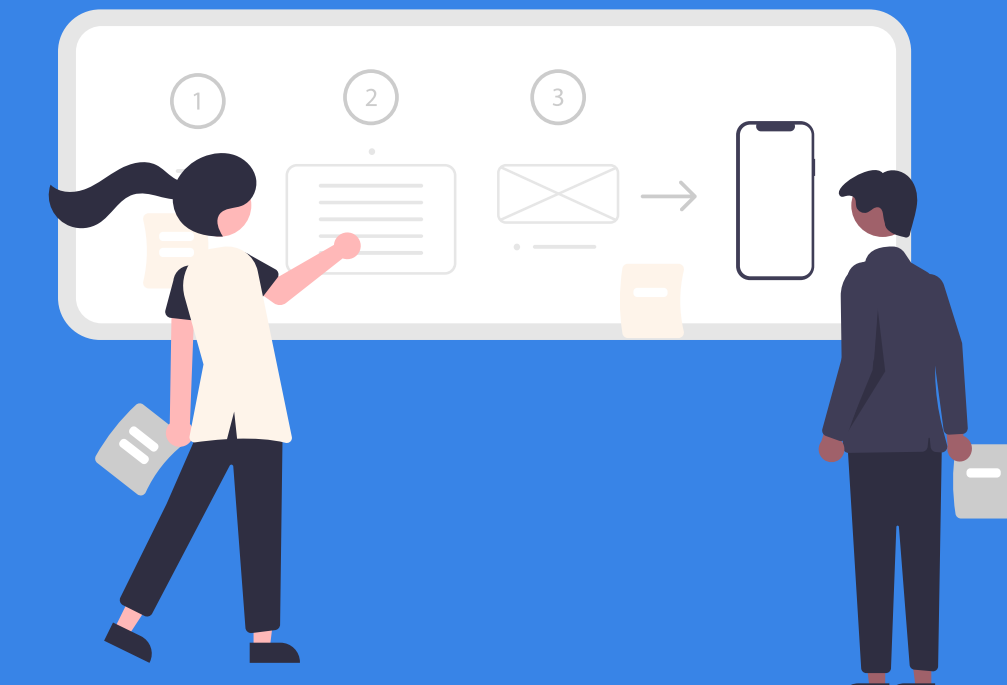

## **СОНГУУЛЬ, УЛС ТӨРТЭЙ ХОЛБООТОЙ СУРТАЛЧИЛГААНЫ ЗӨВШӨӨРЛИЙН ПРОЦЕСС**

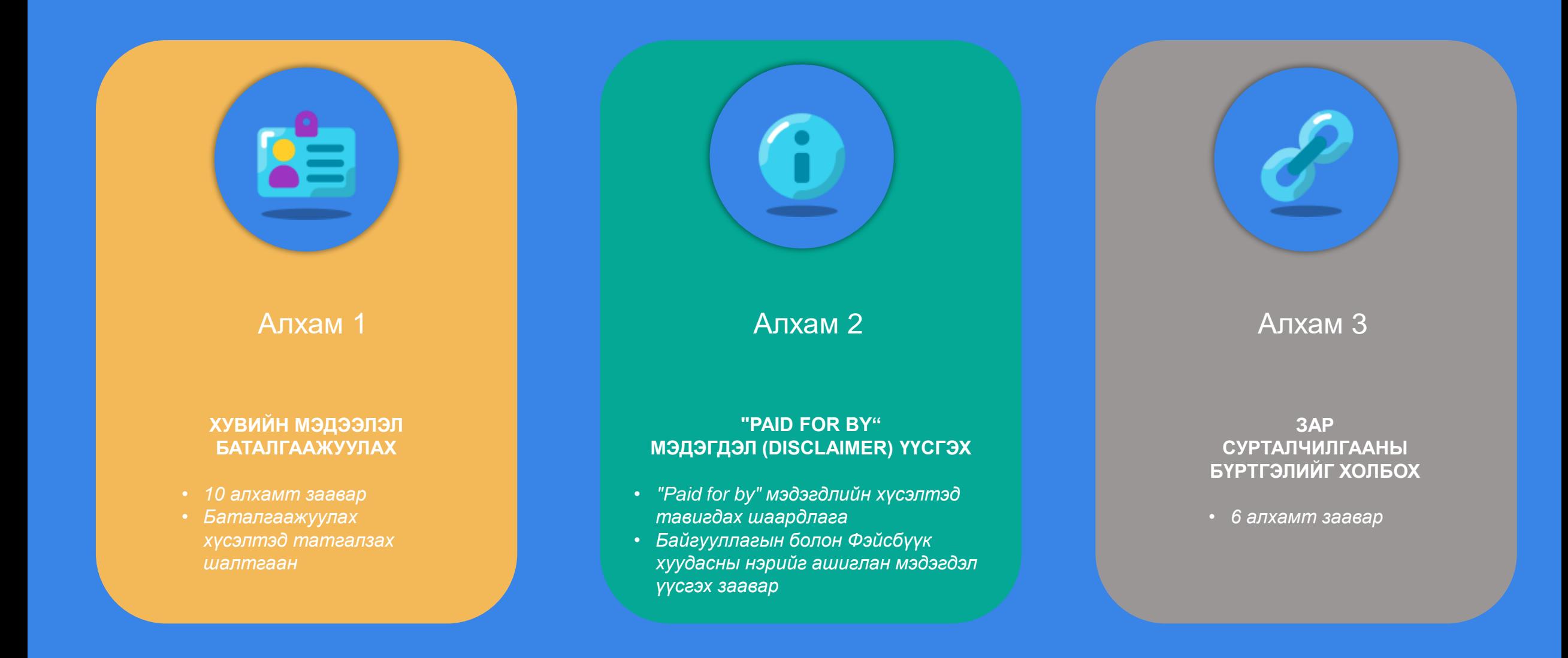

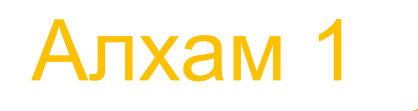

# ХУВИЙН МЭДЭЭЛЭЛ БАТАЛГААЖУУЛАХ

• *10 алхамm заавар* • *Баталгаажуулах хүсэлтэд татгалзах шалтгаан*

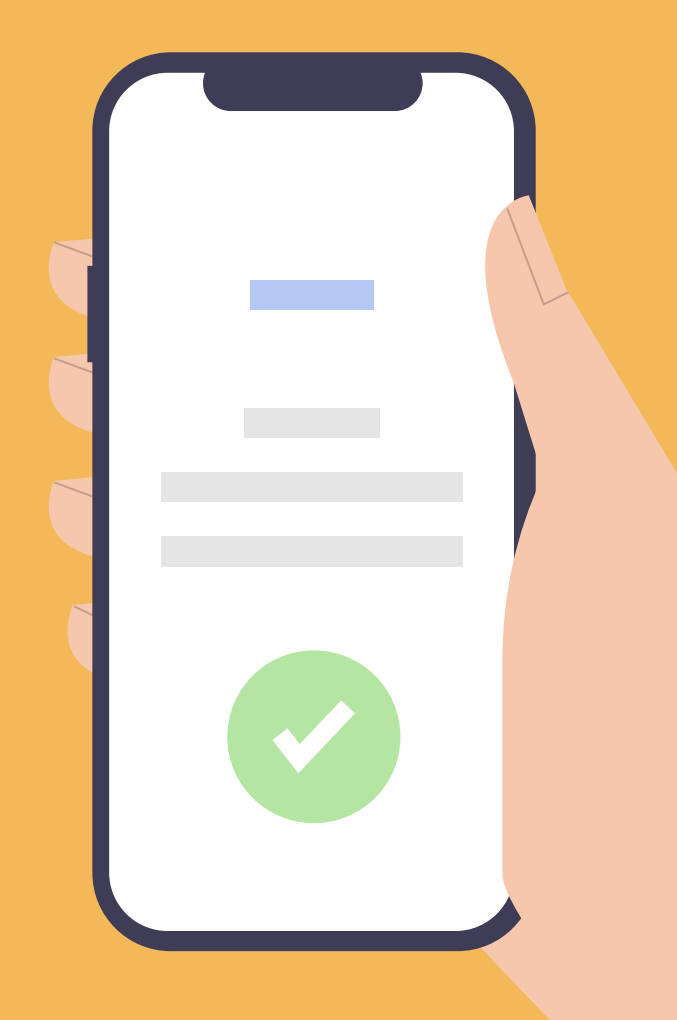

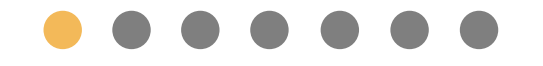

## **Accounts Center хэсэгт нэвтрэх**

- **Settings & Privacy цэс рүү орох;**
- **Settings** дээр дарах;
- See more in Accounts Center дээр дарж нэвтрэх;

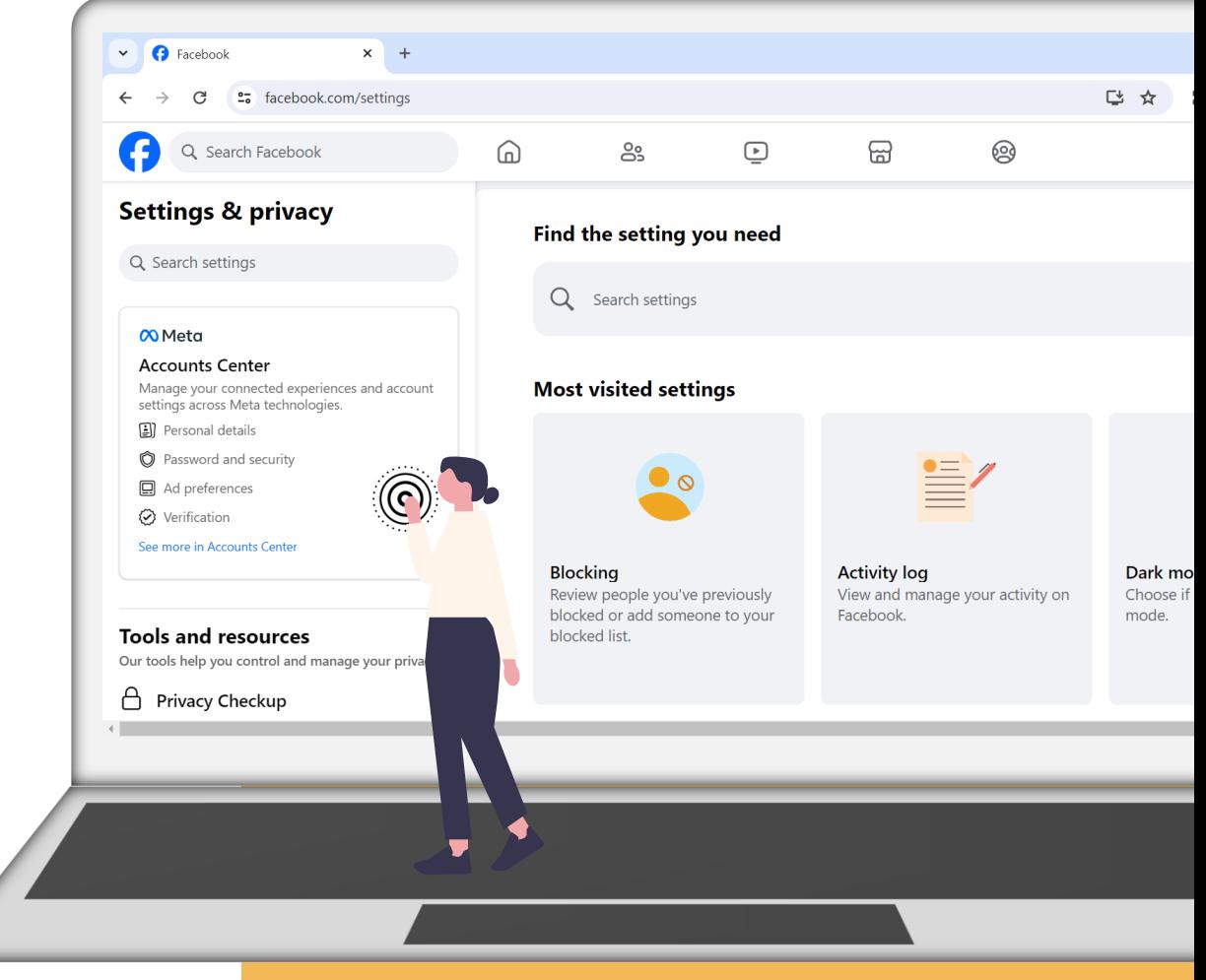

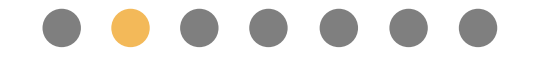

## **Identity confirmation цэс рүү**

### **нэвтрэх**

- **Personal details** хэсэг рүү нэвтрэх;
- **Identity confirmation** цэс рүү шилжих;
- **Get started** дээр дарах;
- **Running ads about social issues, elections or politics** сонголтыг хийх;
- **Where will you run ads?** асуулт бүхий цэснээс Монгол Улсыг сонгох;

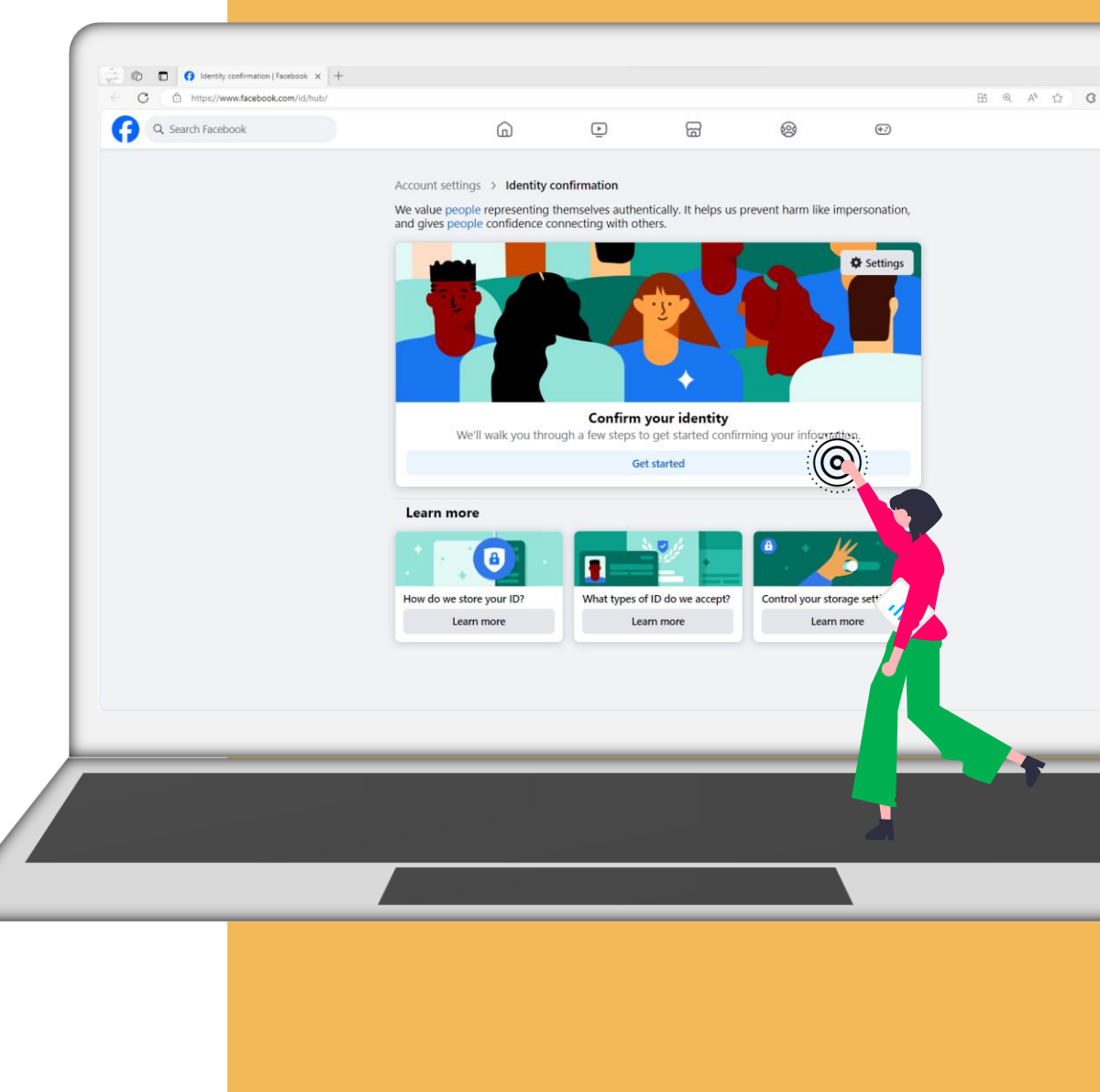

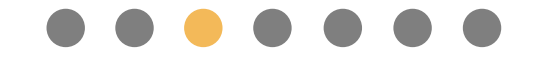

## **Баримт бичгийн зургийг оруулах**

- Өөрийн баримт бичгийн төрлийг сонгох, зургийг оруулна.
- Баримт бичгийн зураг нь JPG эсвэл PNG өргөтгөл бүхий 20 мегабайтаас ихгүй хэмжээтэй файл байх шаардлагатай.

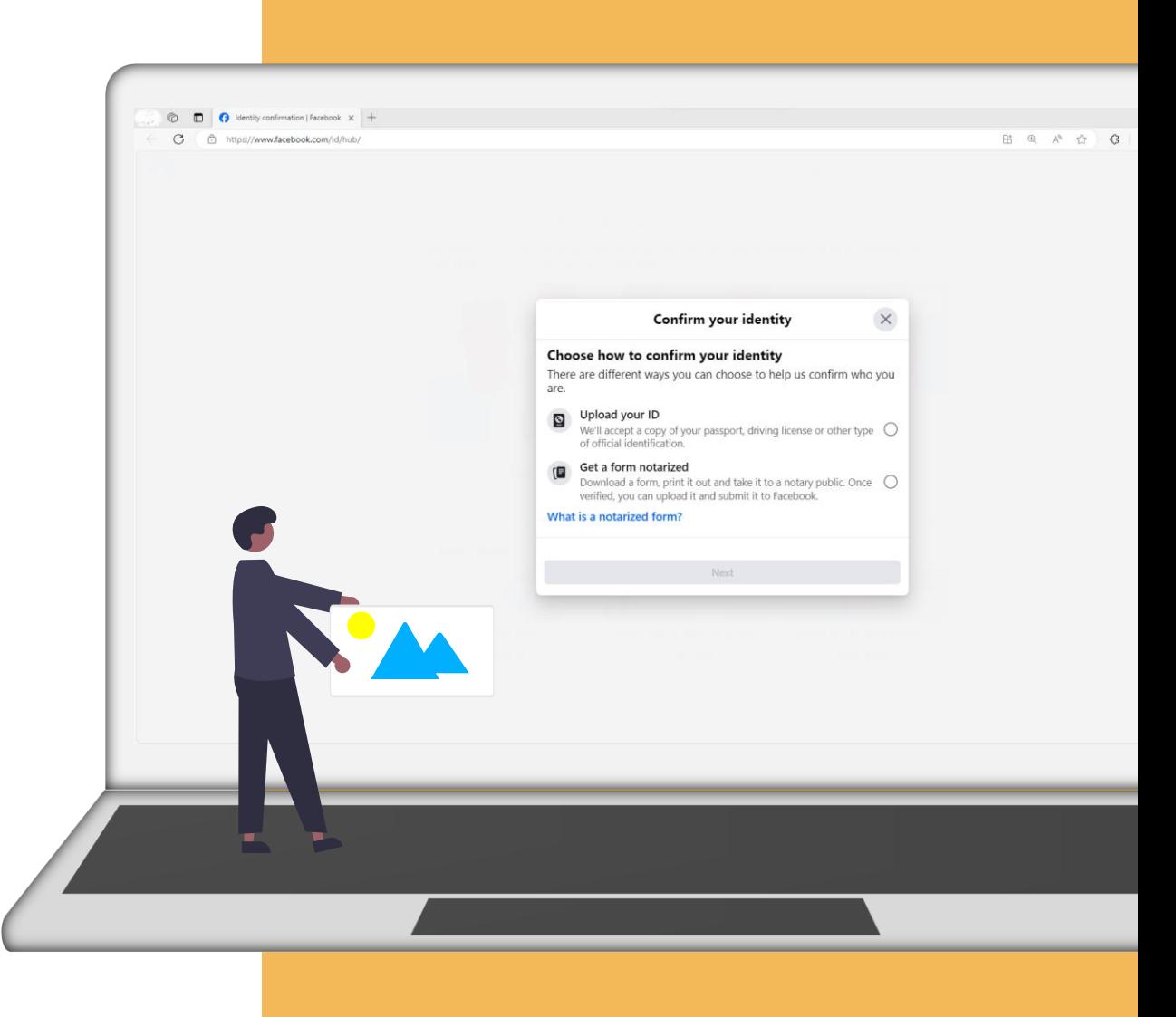

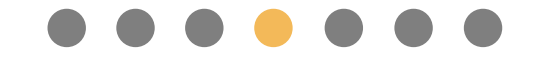

## **Хүсэлтэд татгалзсан тохиолдолд**

- Бичиг баримт дээрх овог, нэр нь таны Фэйсбүүк профайлын нэртэй тохирч байх шаардлагатай.
- Хэрэв нэр тохироогүй тухай мэдэгдэл ирвэл [https://www.facebook.com/help/contact/14177590184753](https://www.facebook.com/help/contact/1417759018475333) [33](https://www.facebook.com/help/contact/1417759018475333) холбоос дээрх маягтыг бөглөж илгээснээр профайлын нэрээ өөрчлөх боломжтой.

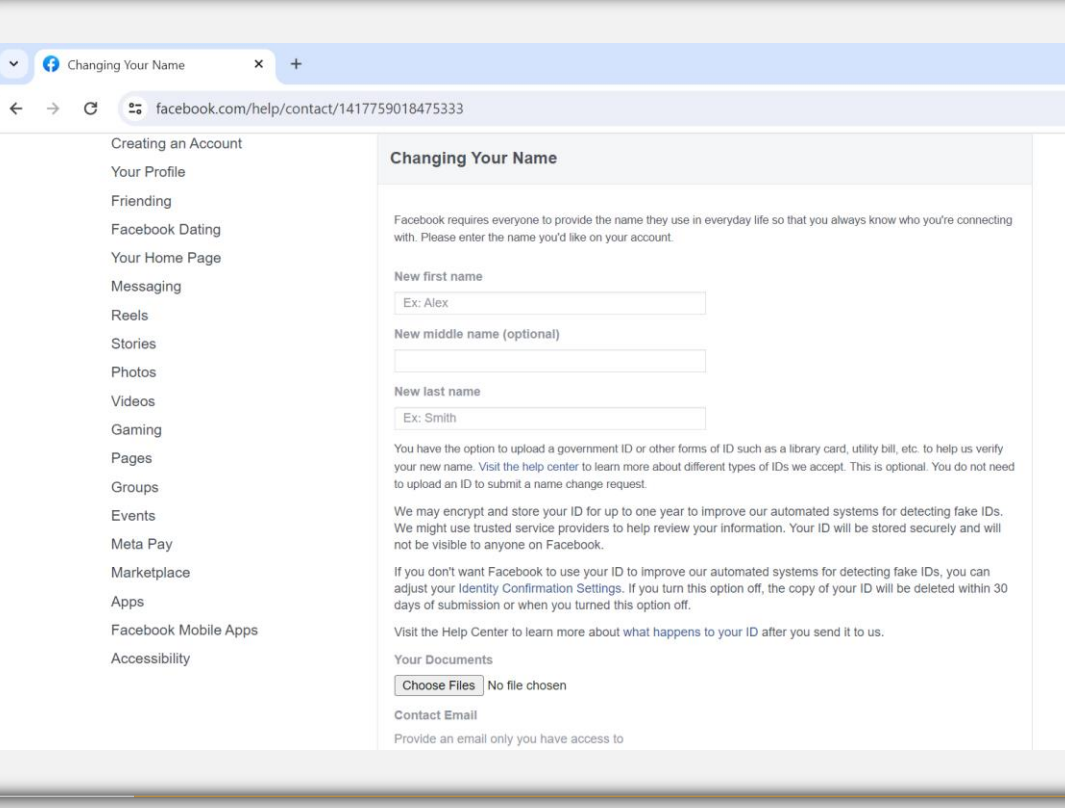

## **Хүсэлтэд татгалзсан тохиолдолд**

- Таны илгээсэн зураг шаардлага хангаагүй (сарнисан, гялбасан, г.м.) тохиолдолд таны баталгаажуулалтын хүсэлтэд татгалзаж болзошгүй.
- Хэрэв дээрх шалтгааны улмаас татгалзсан тухай мэдэгдэл хүлээн авсан тохиолдолд татгалзсан тухай мэдэгдэл дээр дарж эсвэл <https://www.facebook.com/id> холбоосоор нэвтэрч шаардлага хангасан баримт бичгийн зургийг дахин илгээх боломжтой.

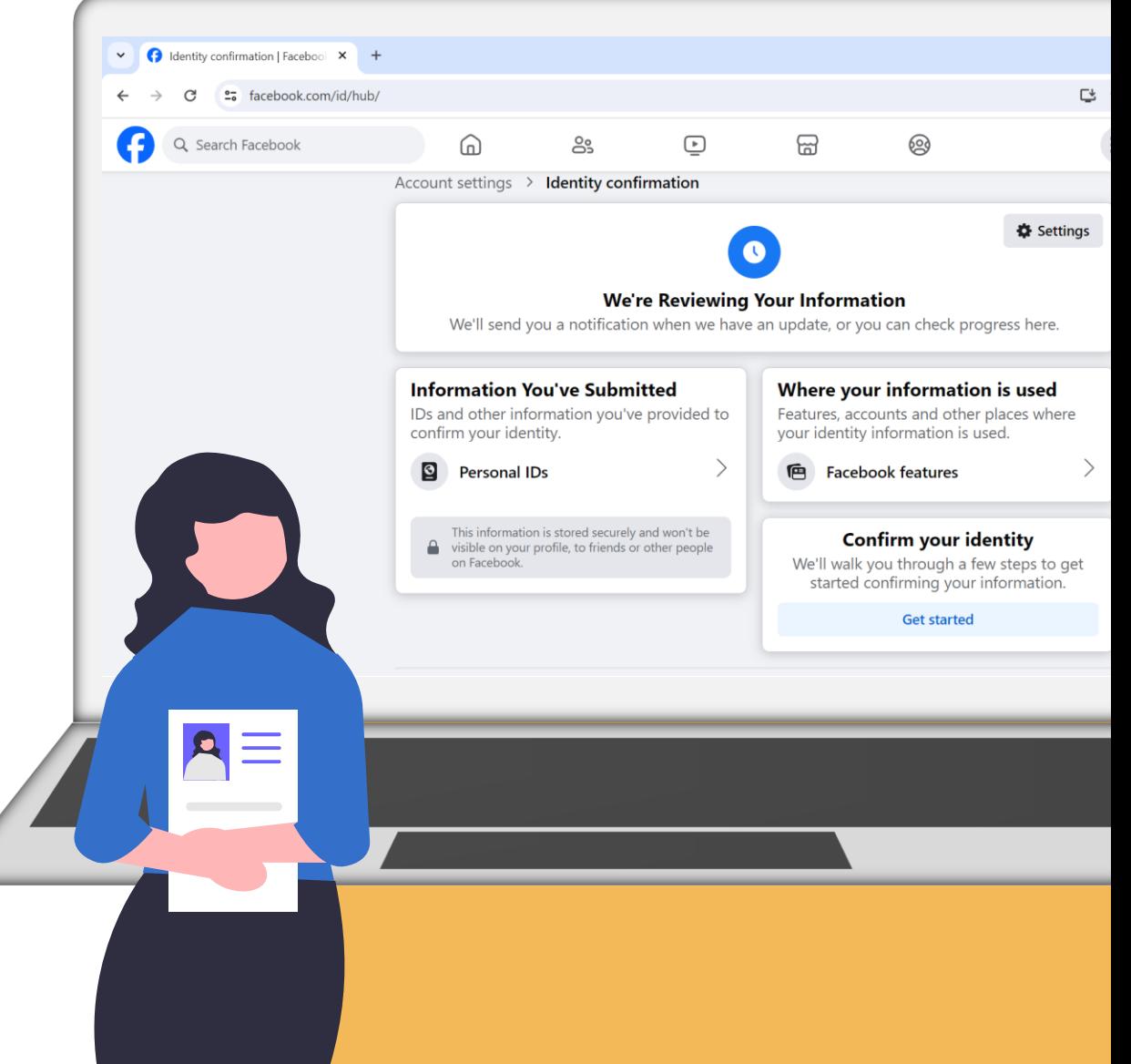

#### **Confirm your identity**

#### **АЛХАМ 1 Хувийн мэдээлэл баталгаажуулах**

## **Нотариатаар баталгаажуулах**

- Баримт бичгийг ашиглан хувийн мэдээллийг баталгаажуулах хүсэлтэд татгалзсан тохиолдолд нотариатаар баталгаажуулсан маягтыг илгээх боломжтой.
- Маягтыг<https://www.facebook.com/id> холбоосоор орж татаж аваад нотариатаар баталгаажуулна. Тус маягтаас бусад хэлбэрийг хүлээн авахгүй бөгөөд маягыг бүрэн бөглөж, гарын үсэг зурсан байх ёстой.

### Choose how to confirm your identity There are different ways you can choose to help us confirm who you are. Upload your ID We'll accept a copy of your passport, driving license or other type  $\bigcap$ of official identification. Get a form notarized 旧 Download a form, print it out and take it to a notary public. Once  $\bigcirc$ verified, you can upload it and submit it to Facebook. What is a notarized form? **Next**  $\leftarrow$ **Confirm your identity**  $\times$ Download notary form Choose the language for the form that you'll get notarized. English (US) Монгол  $\odot$ **Download form Back**

## **Нотариатаар баталгаажуулах**

- Нотариатч нь нотариатын үйл ажиллагаа эрхлэх хууль ёсны зөвшөөрөлтэй байх ёстой бөгөөд цахимаар баталгаажуулсан нотариатын маягтыг хүлээн авахгүй.
- Маягтыг нотариатаар баталгаажуулсны дараа тус маягтыг сканнердаж эсвэл зургийг нь аваад<https://www.facebook.com/id> холбоосоор орж илгээнэ. Зураг эсвэл сканнер нь сайн чанартай, маягт дээрх бүх мэдээлэл тодорхой харагдаж байгаа эсэхийг шалгаарай.

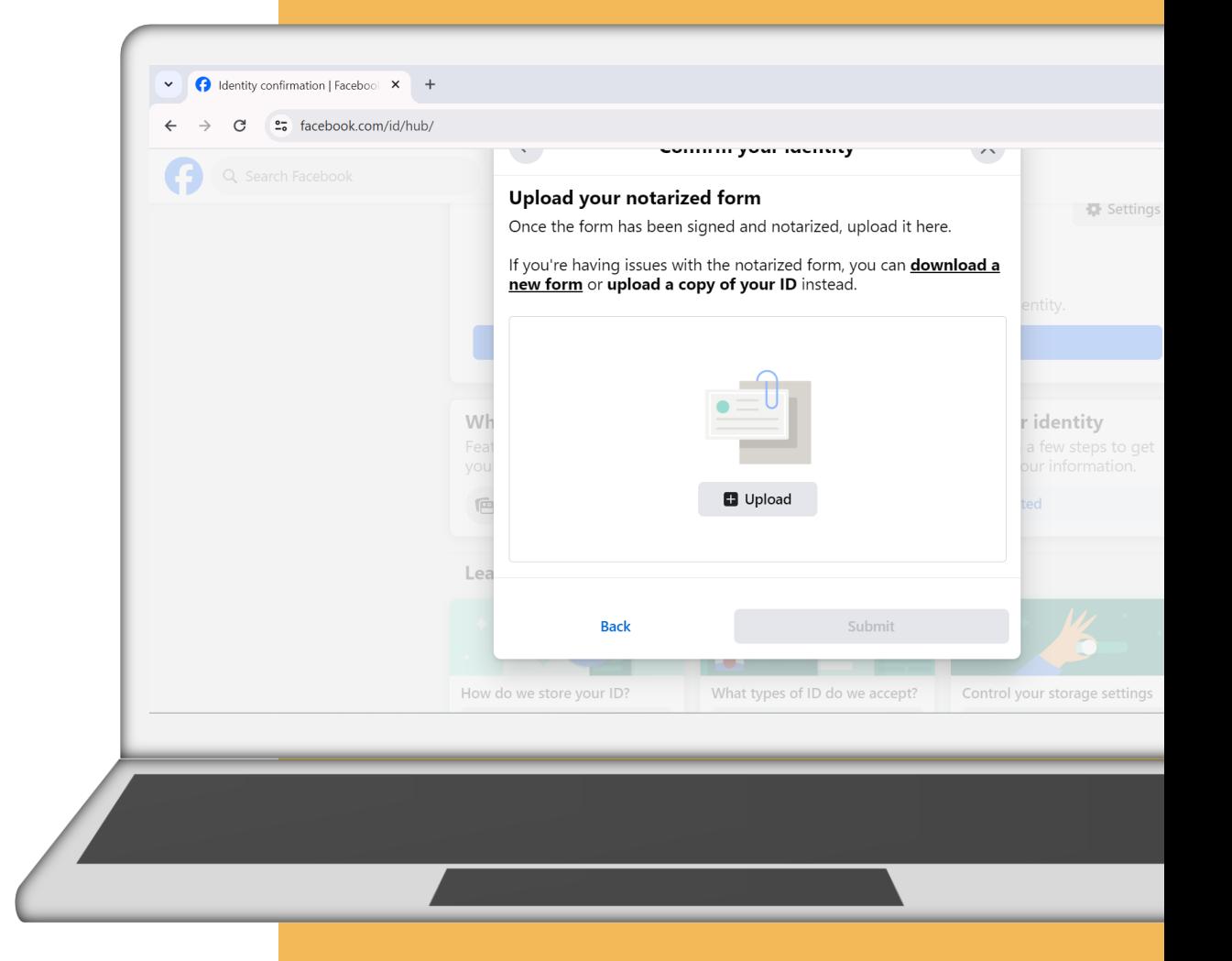

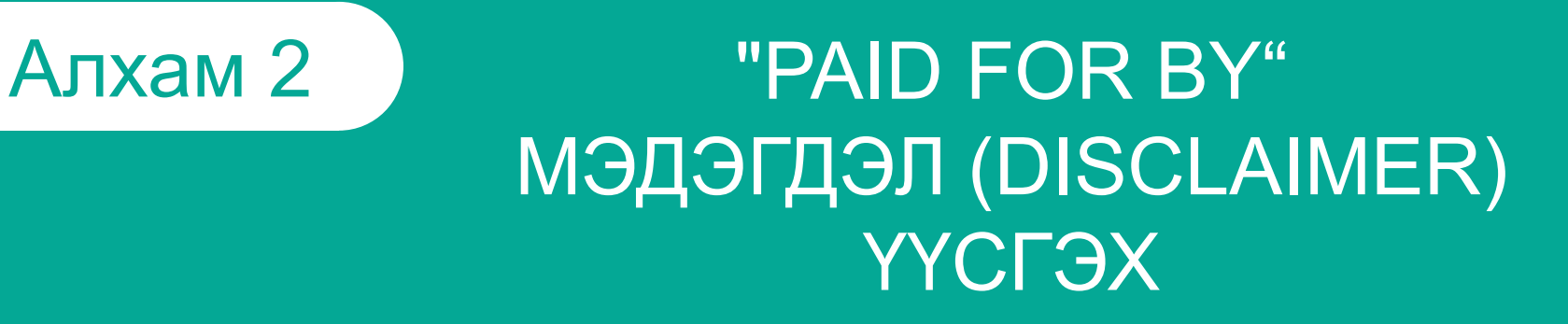

•*"Paid for by" мэдэгдлийн хүсэлтэд тавигдах шаардлага* •*Байгууллагын болон Фэйсбүүк хуудасны нэрийг ашиглан мэдэгдэл үүсгэх заавар*

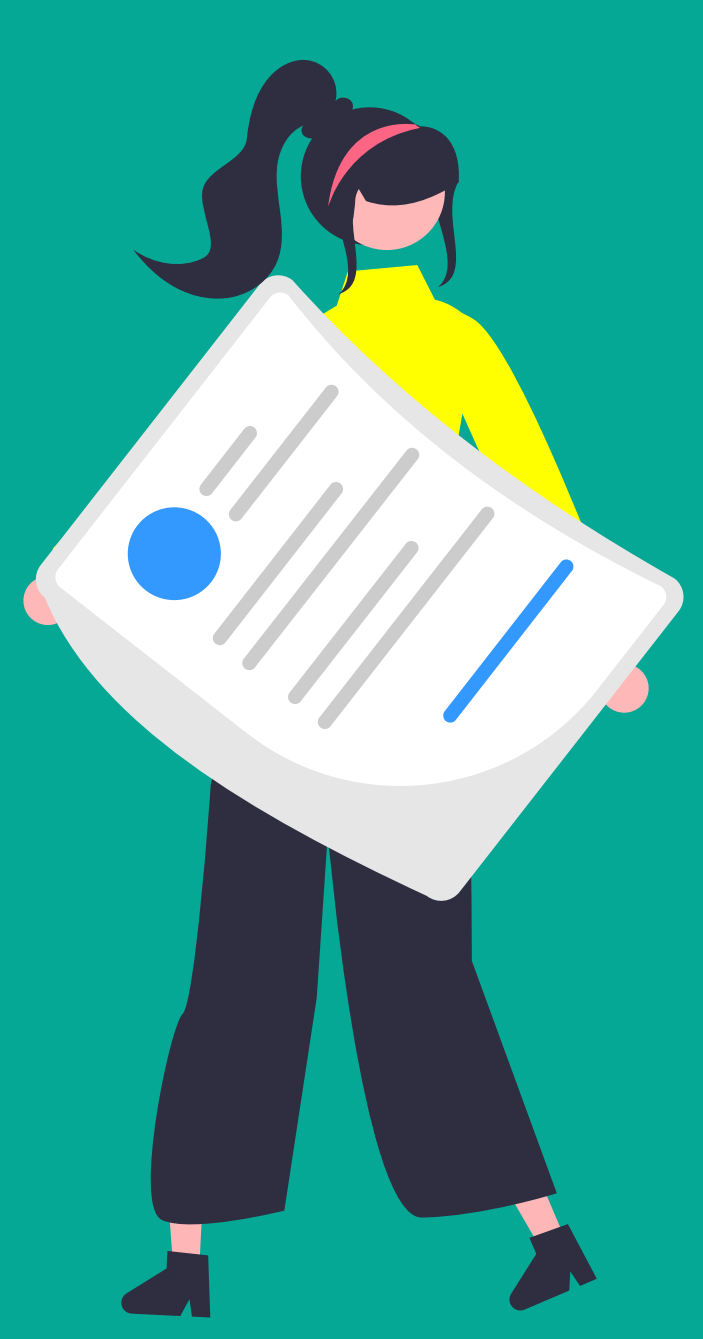

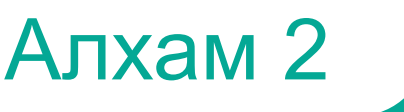

## **Мэдэгдлийн шаардлага**

- Хүн, хуулийн этгээдийн нэрийг үнэн зөв илэрхийлэх;
- Зохимжгүй (хараал, ойлгомжгүй, г.м.) үг хэллэг ашиглахгүй;
- Байгууллагын нэрийг илэрхийлдэггүй URL эсвэл товчилсон нэрийг оруулахгүй;
- Сурталчилгааны төлбөрийг Фэйсбүүкээс эсвэл гадаад улс орны иргэн төлдөг гэх буруу ойлголтыг агуулаагүй байх;
- "Paid for by" гэсэн утгыг аль ч хэл дээр давхардуулан ашиглахгүй;

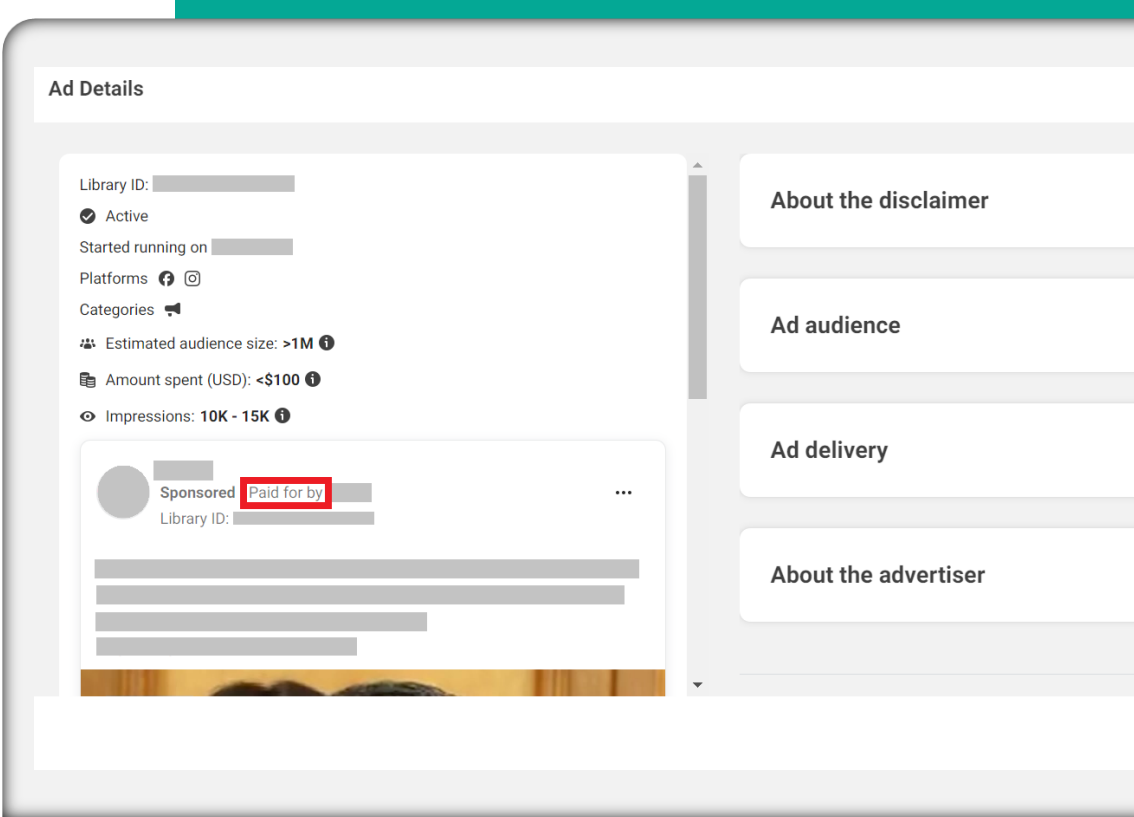

## **Disclaimer цонх руу нэвтрэх**

- Өөрийн Фэйсбүүк хуудас руу шилжих;
- **Settings** рүү орох;
- Зүүн талын цэснээс **Issue, Electoral or Political Ads** цэс рүү шилжих;
- **Create a disclaimer** хэсэгт дарж нэвтрэх;

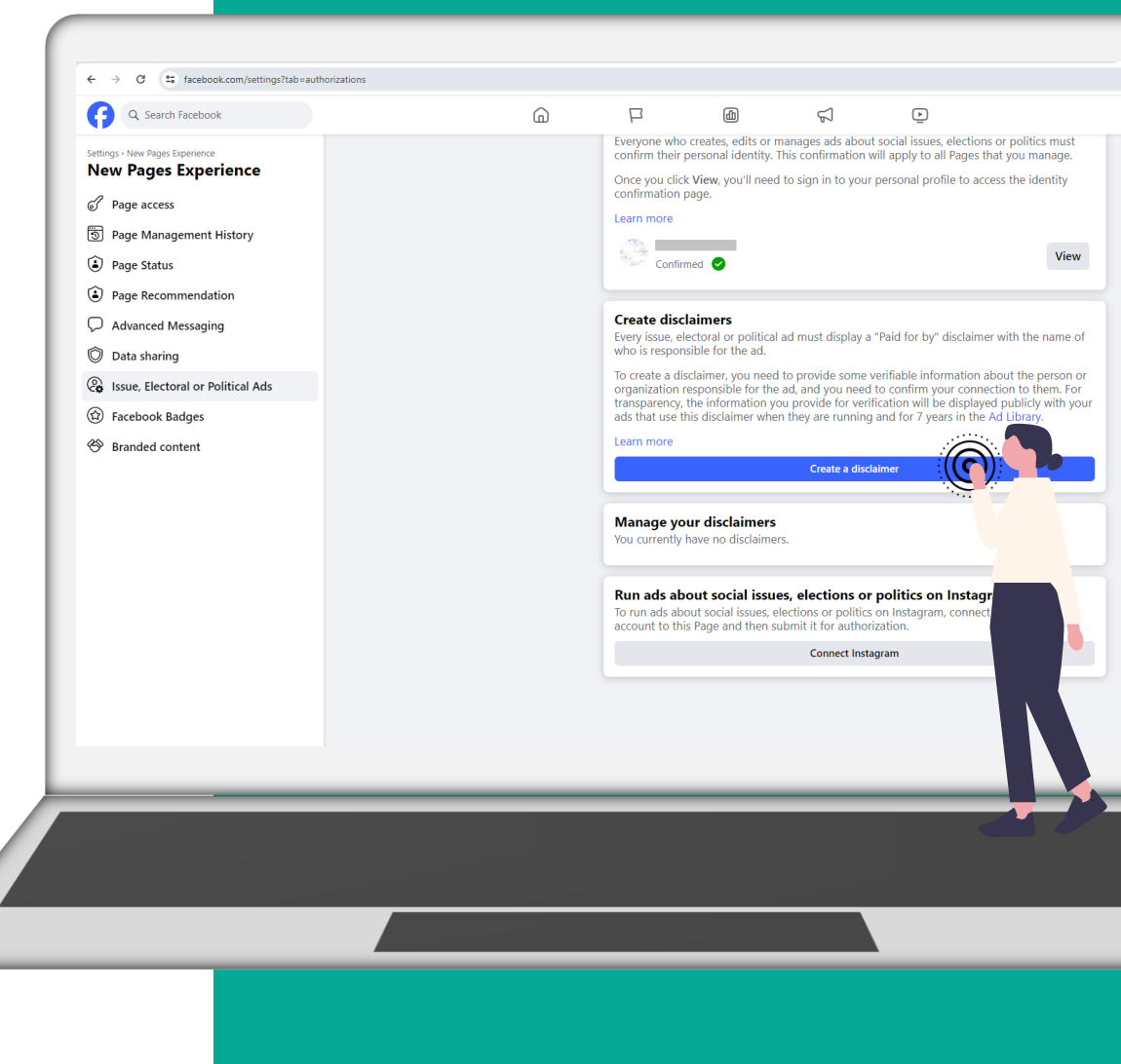

## **Сонголт 1: Байгууллагын нэрээр үүсгэх**

- **1. Choose a verification option** цонхноос **Organization name**  сонголтыг хийх;
- **2. Enter Organization Details** цонхон дээрх шаардлагатай мэдээллийг (байгууллагын нэр, хаяг, вэбсайт, имэйл хаяг) бөглөх;
- **3. Confirm your connection** цонхноос баталгаажуулах кодыг хүлээн авах хэлбэрийг сонгох;
- **4. Enter Confirmation Code** цонхон дээр баталгаажуулах кодыг оруулах;
- **5. Confirm email address** цонхонд байгууллагын вэбсайт болон цахим шуудангийн хаягийг нэмэх;
- **6. Enter Confirmation Code** цонхон дээр өөрийн цахим шууданд ирсэн баталгаажуулах кодыг оруулах;
- **7. Review Ad Library Listing** цонхон дээрх мэдээллийн үнэн зөв эсэхийг шалгаад **Submit** товч дээр дарж баталгаажуулна.

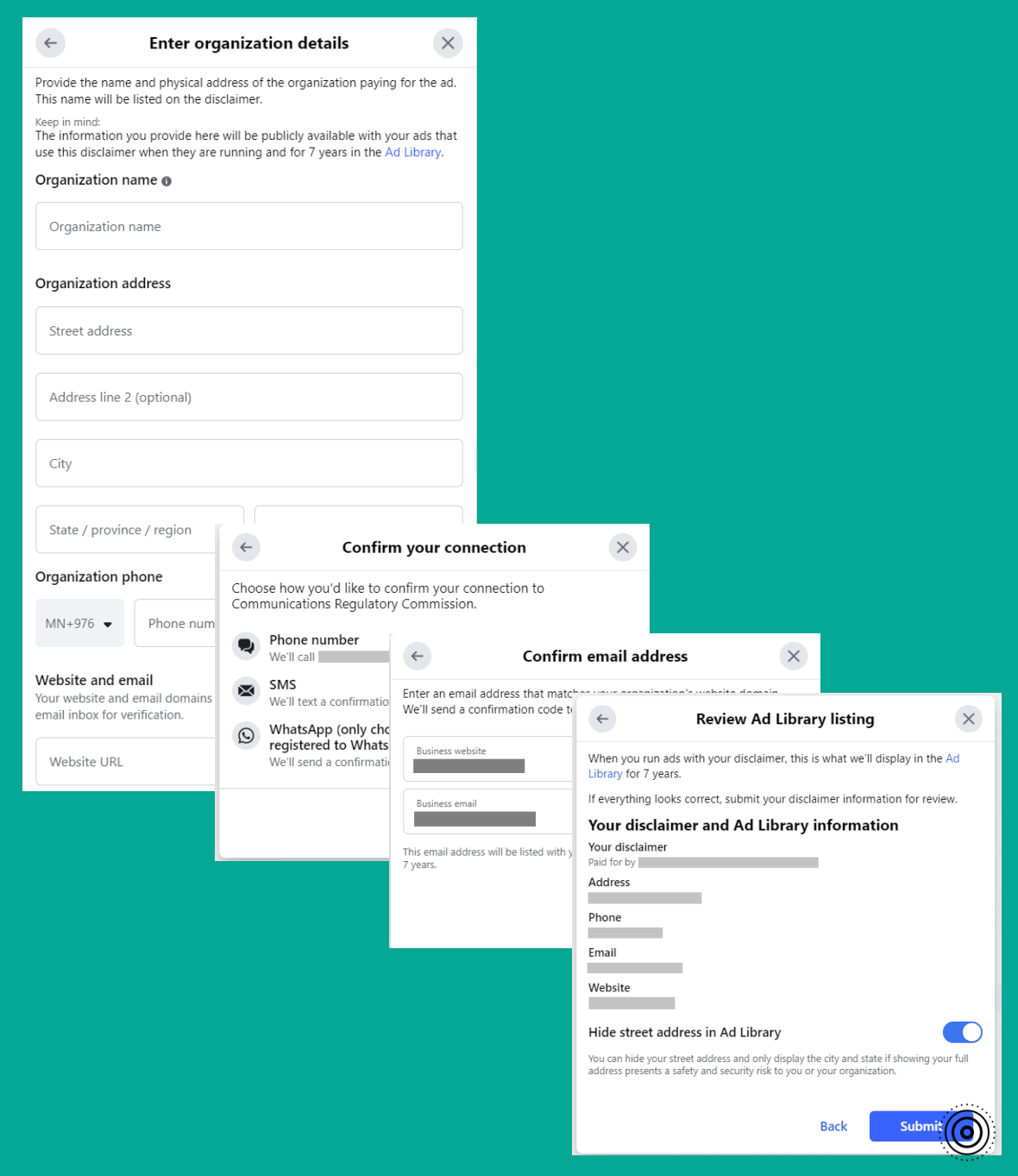

## **Сонголт 2: Фэйсбүүк хуудасны нэрээр**

### **үүсгэх**

- **1. Choose a verification option** цонхноос **Page name** сонголтыг хийх;
- **2. Enter Organization Details** цонхон дээр шаардлагатай мэдээллийг бөглөх;
- **3. Confirm Phone Number** цонхноос өөрт тохирох хэлний сонголтыг хийх, утасны дугаарыг оруулах;
- **4. Enter Confirmation Code** цонхон дээр баталгаажуулах кодыг оруулах;
- **5. Confirm email address** цонхонд цахим шуудангийн хаягийг нэмэх;
- **6. Enter Confirmation Code** цонхон дээр өөрийн цахим шууданд ирсэн баталгаажуулах кодыг оруулах;
- **7. Review Ad Library Listing** цонхон дээрх мэдээллийн үнэн зөв эсэхийг шалгаад **Submit** товч дээр дарж баталгаажуулна.

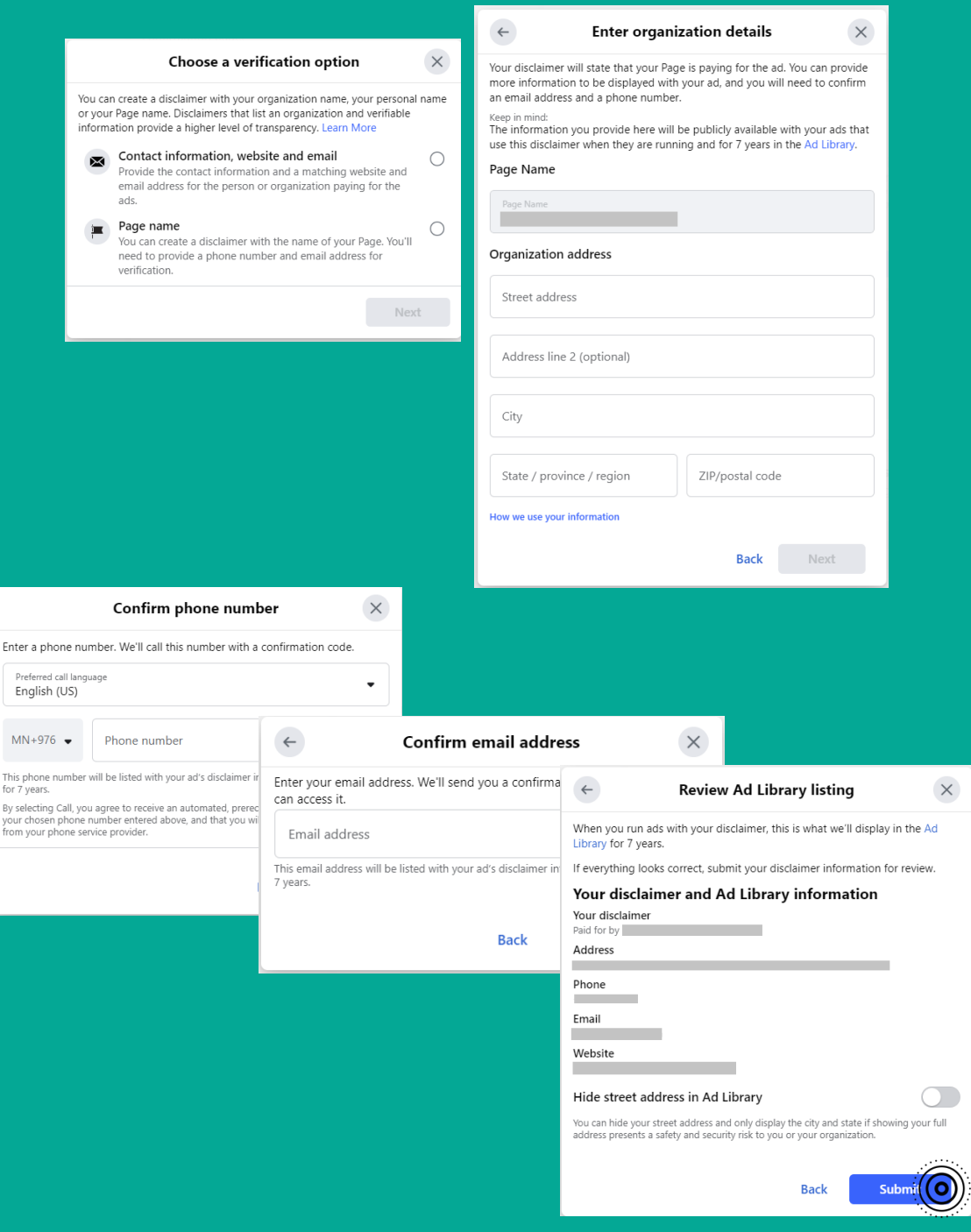

This<br>for 7

your<br>from

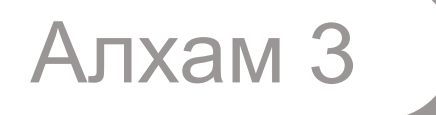

# **ЗАР СУРТАЛЧИЛГААНЫ БҮРТГЭЛИЙГ ХОЛБОХ**

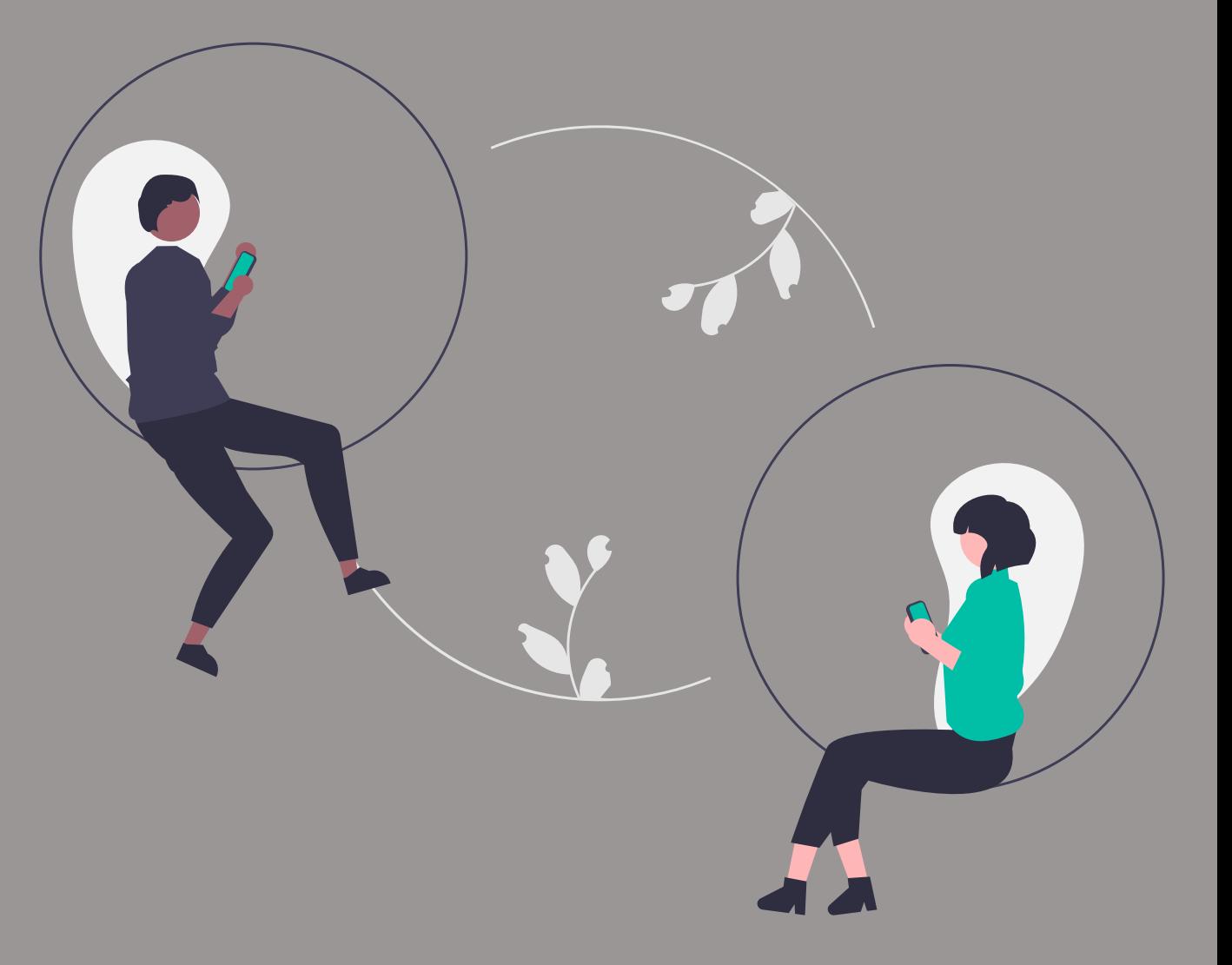

## **Зар сурталчилгааны бүртгэлийг холбох**

- **Manage Your Disclaimers** хэсгээс холбох мэдэгдлийг сонгоод **Link Ad Account** дээр дарж нэвтрэхэд таны зар сурталчилгааны бүртгэл автоматаар гарч ирнэ.
- Зар сурталчилгааны төлбөрийг төлөхөд ашиглах нэг бүртгэлийг сонгоод **Save** дээр дарж дуусгана.

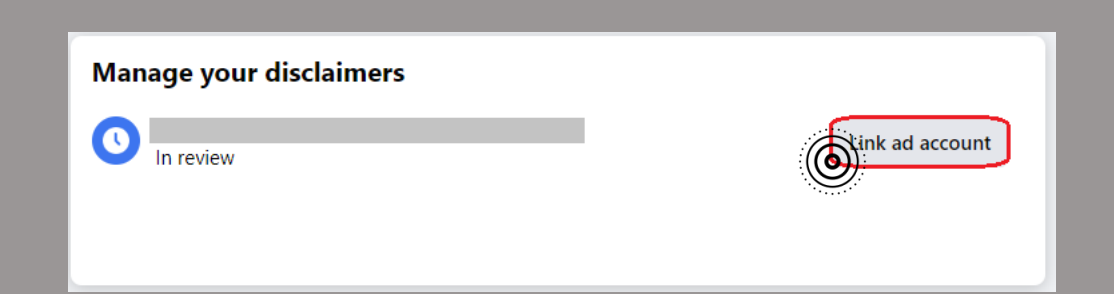

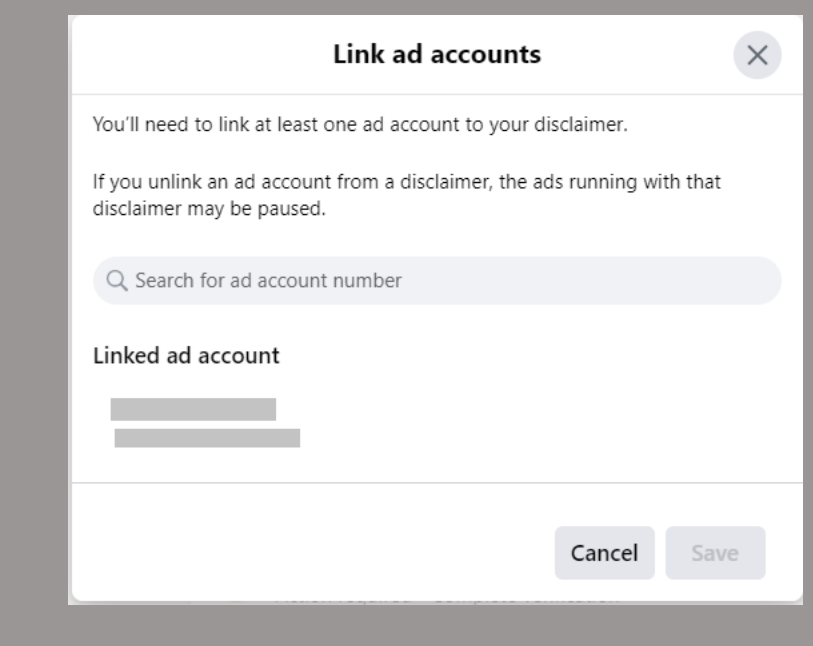